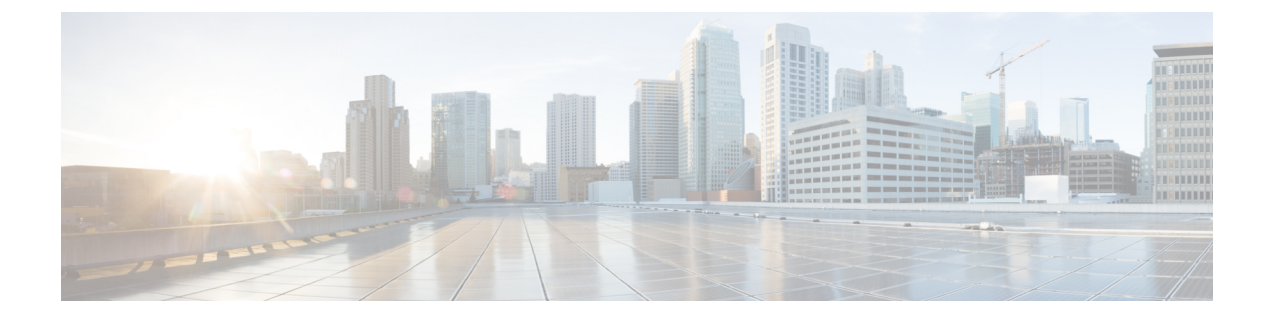

# **RAID** レベルの構成

- RAID 設定 (1 [ページ\)](#page-0-0)
- [ストレージの設定](#page-0-1) (1 ページ)
- RAID [アレイの作成](#page-3-0) (4 ページ)

# <span id="page-0-0"></span>**RAID** 設定

RAID設定機能を使用して、オンボードまたはPCIeでサポートされるRAIDコントローラカー ドを設定できます。

システムに複数の RAID コントローラがある場合、UCS-SCU は、[RAID Configuration] ページ に、すべての使用可能な RAID カードと、物理および論理ディスクのリストを表示します。

次の RAID 設定オプションを使用できます。

- •単一の RAID レベル: RAID 0、RAID 1、RAID 5、および RAID 6
- ネストされた RAID レベル:RAID 10、RAID 50、および RAID 60

## <span id="page-0-1"></span>ストレージの設定

RAID 構成ページには、次のコンポーネントが含まれます。

#### 表 **<sup>1</sup> : RAID** 構成ページ

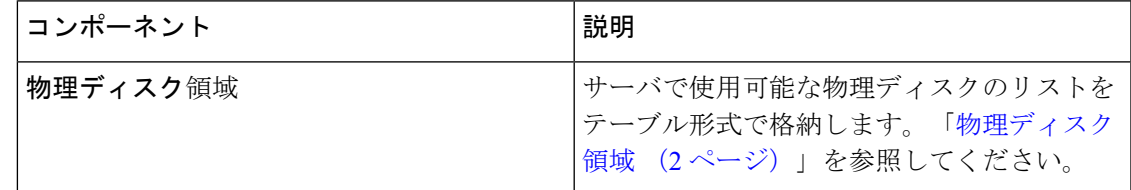

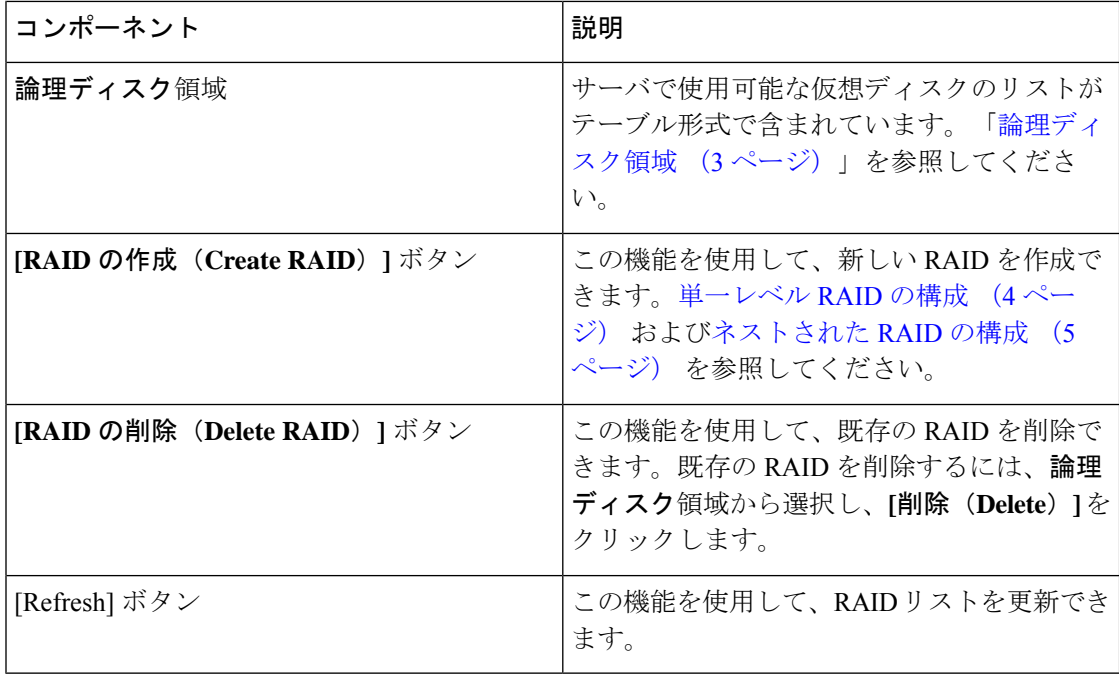

## <span id="page-1-0"></span>物理ディスク領域

[RAID Configuration] ページの [Physical Disks] テーブルには、次の内容が一覧表示されます。

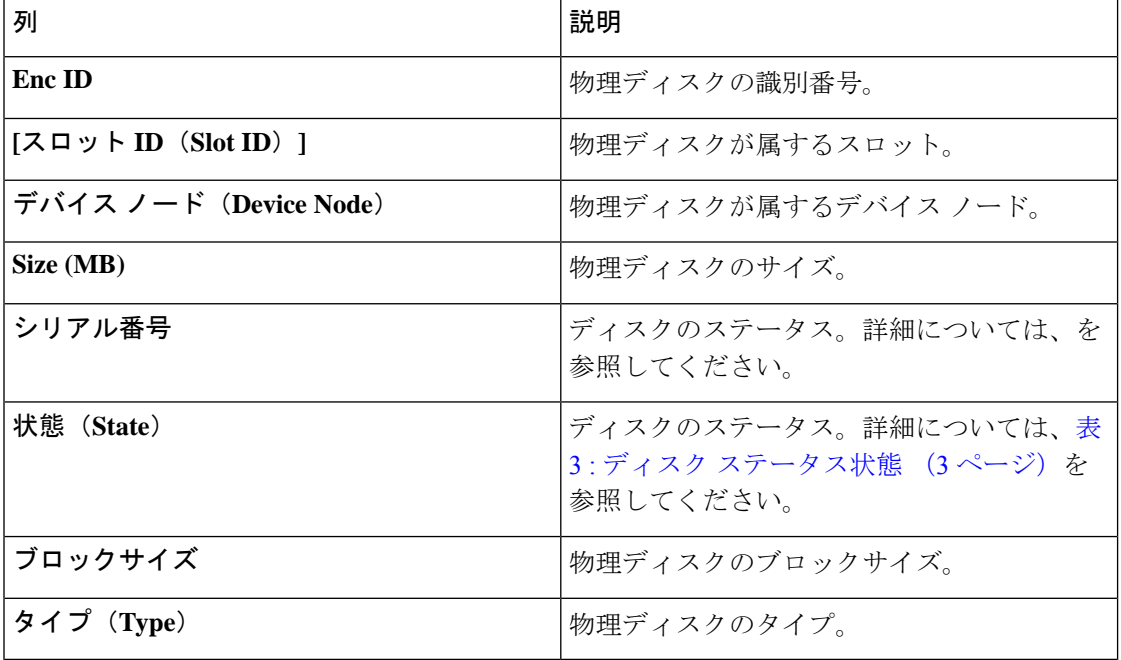

表 **2 :** 物理ディスク

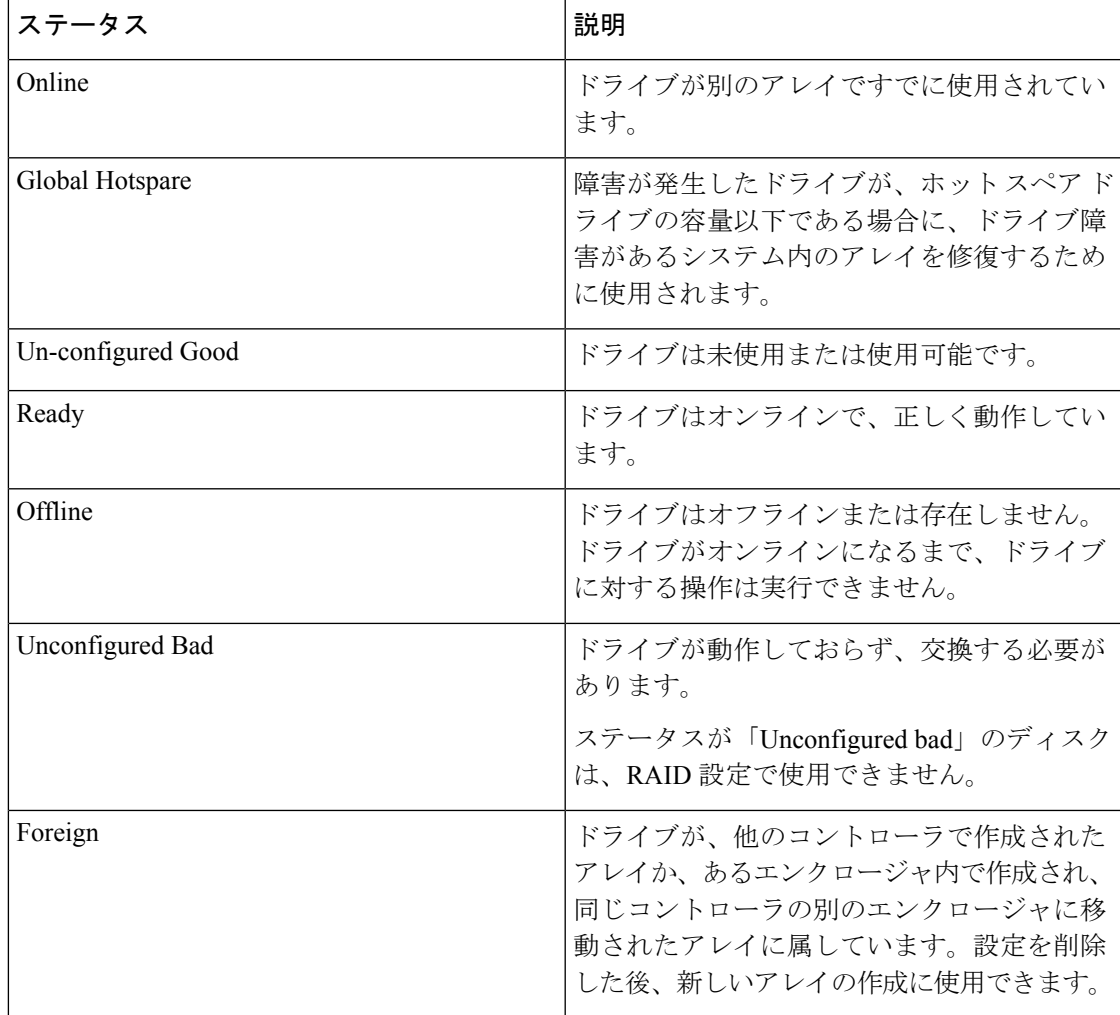

#### <span id="page-2-1"></span>表 **3 :** ディスク ステータス状態

## <span id="page-2-0"></span>論理ディスク領域

[RAID 構成(RAID Configuration)]ページの [物理ディスク(Physical Disks)] テーブルには、 次の内容が一覧表示されます。

#### 表 **<sup>4</sup> :** 論理ディスク

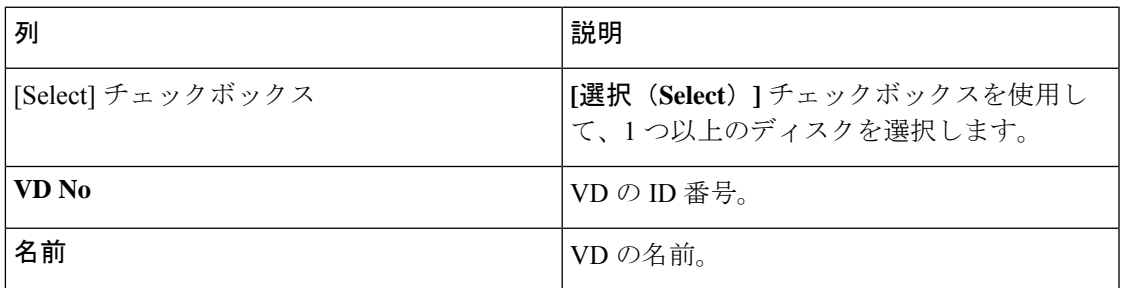

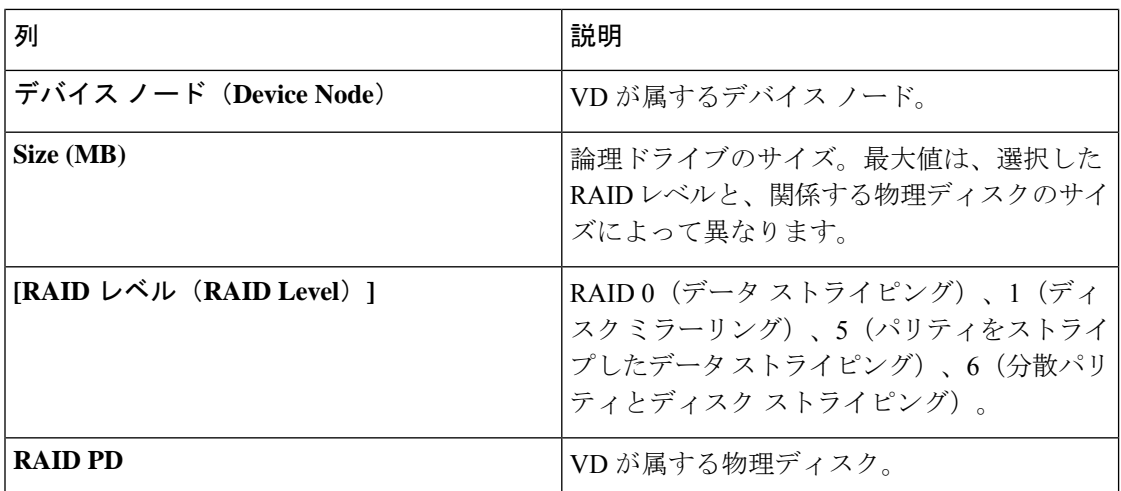

## <span id="page-3-1"></span><span id="page-3-0"></span>**RAID** アレイの作成

### 単一レベル **RAID** の構成

ステップ **1** ナビゲーション ウィンドウから **[**サーバ構成(**Server Configuration**)**]** > **[**ストレージ構成(**Storage Configuration**)**]** を選択します。

**[RAID** 構成(**RAID Configuration**)**]** ウィンドウが表示されます。

ステップ **2 [RAID** の作成(**Create RAID**)**]** をクリックします。 **[RAID** の構成(**Configure RAID**)**]** ページが表示されます。

- ステップ **3 [RAID]** ドロップダウン リストから、RAID レベルを選択します(0、1、5、6 のいずれか)。
- ステップ4 左側の [物理ディスク (Physical Disks) ] リストから、[ドライブ グループ (Drive Groups) ] リストに含め る物理ディスクを選択します。

#### 表 **5 :** 必要な物理ドライブの最小数

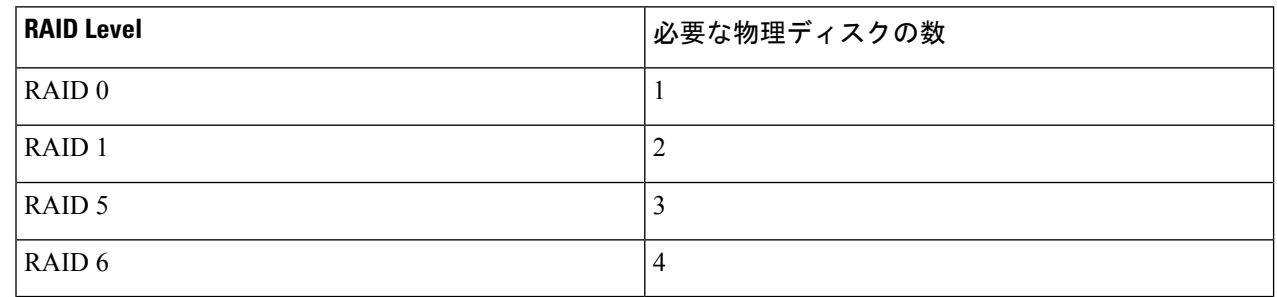

ステップ **5** 次の情報を入力します。

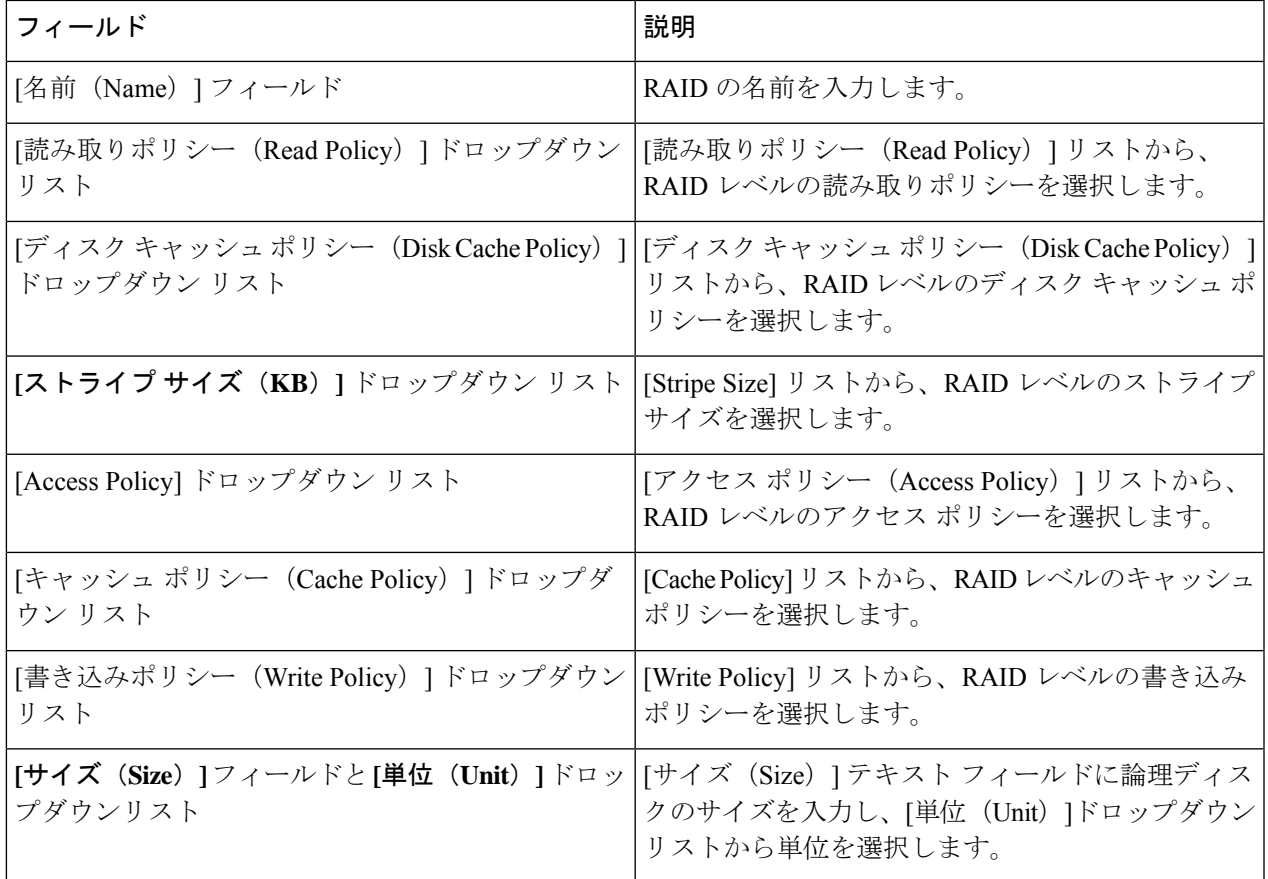

ステップ **6** [OK] をクリックします。

[Create Drive Group]ボタンは、RAIDレベルに必要な最低限の数の物理ディスクを選択するまで無 効なままになります。 (注)

選択した物理ディスクが [Drive Groups] リストに追加されます。

### <span id="page-4-0"></span>ネストされた **RAID** の構成

ネストされた RAID レベルには、プライマリとセカンダリの RAID レベルがあります。ネスト された RAID レベルには 2 つ以上のドライブ グループを作成する必要があり、各ドライブ グ ループには同じ数の物理ディスクが必要です。

ステップ **1** ナビゲーション ウィンドウから **[**サーバ構成(**Server Configuration**)**]** > **[**ストレージ構成(**Storage Configuration**)**]** を選択します。

**[RAID** 構成(**RAID Configuration**)**]** ウィンドウが表示されます。

#### ステップ **2 [RAID** の作成(**Create RAID**)**]** をクリックします。

**[RAID** の構成(**Configure RAID**)**]** ページが表示されます。

- ステップ3 RAID ドロップダウン リストから、ネストされた RAID レベルを選択します (10 または 50 または 60)。
- ステップ **4 [**物理ディスク(**Physical Disks**)**]** リストから、[ドライブ グループ(Drive Groups)] リストに含める物理 ディスクを選択します。

表 **6 :** 必要な物理ドライブおよびデータ グループの最小数

| <b>RAID Level</b>  | 物理ディスクの最小数 | データ グループの最小数 |
|--------------------|------------|--------------|
| RAID 10            |            |              |
| RAID 50            |            |              |
| RAID <sub>60</sub> |            |              |

ステップ5 次の情報を入力します。

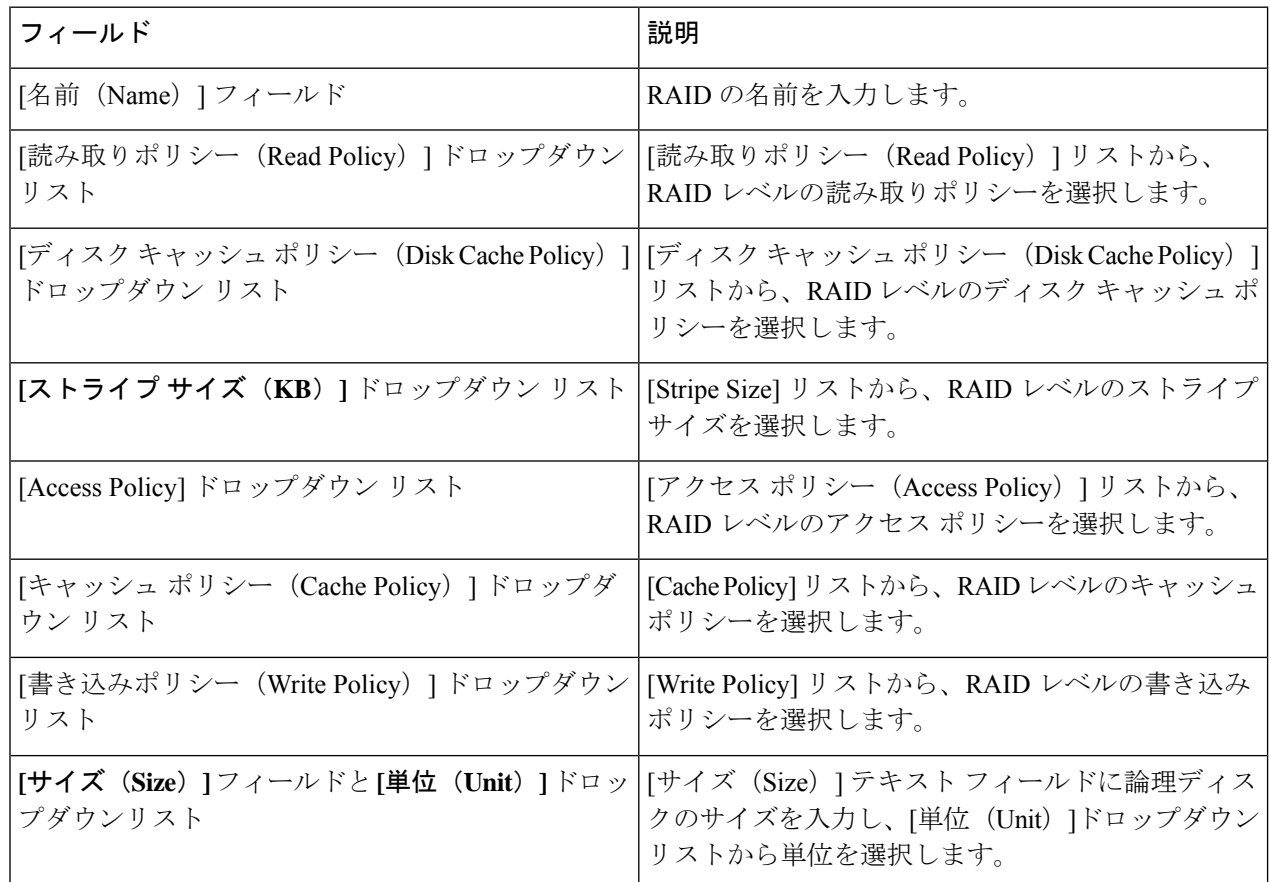

ステップ **6** [OK] をクリックします。

[Create Drive Group]ボタンは、RAIDレベルに必要な最低限の数の物理ディスクを選択するまで無 効なままになります。 (注)

I

選択した物理ディスクが [Drive Groups] リストに追加されます。

I